## **Passos para reportar problemas específicos do assinador**

1 – Clicar em Iniciar e depois em Painel de Controle.

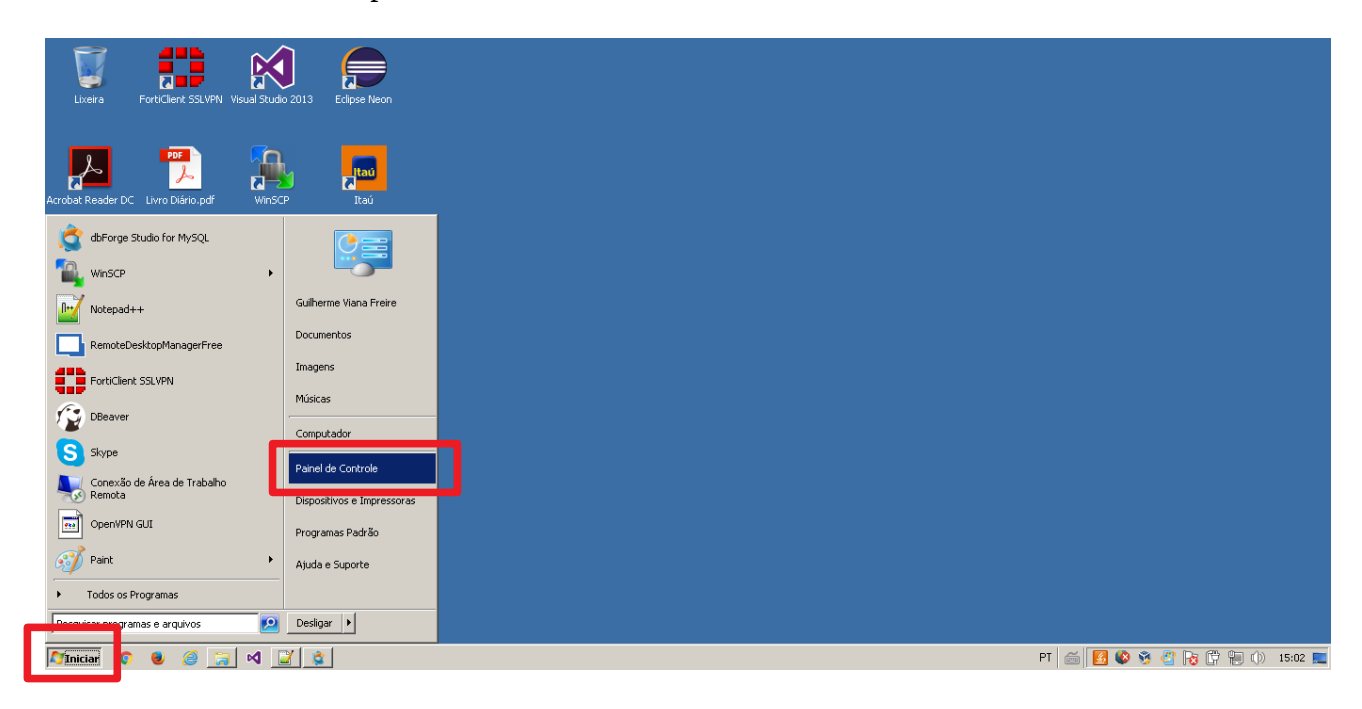

2 – Na janela do painel de controle, clicar na caixa de pesquisa na parte superior direita.

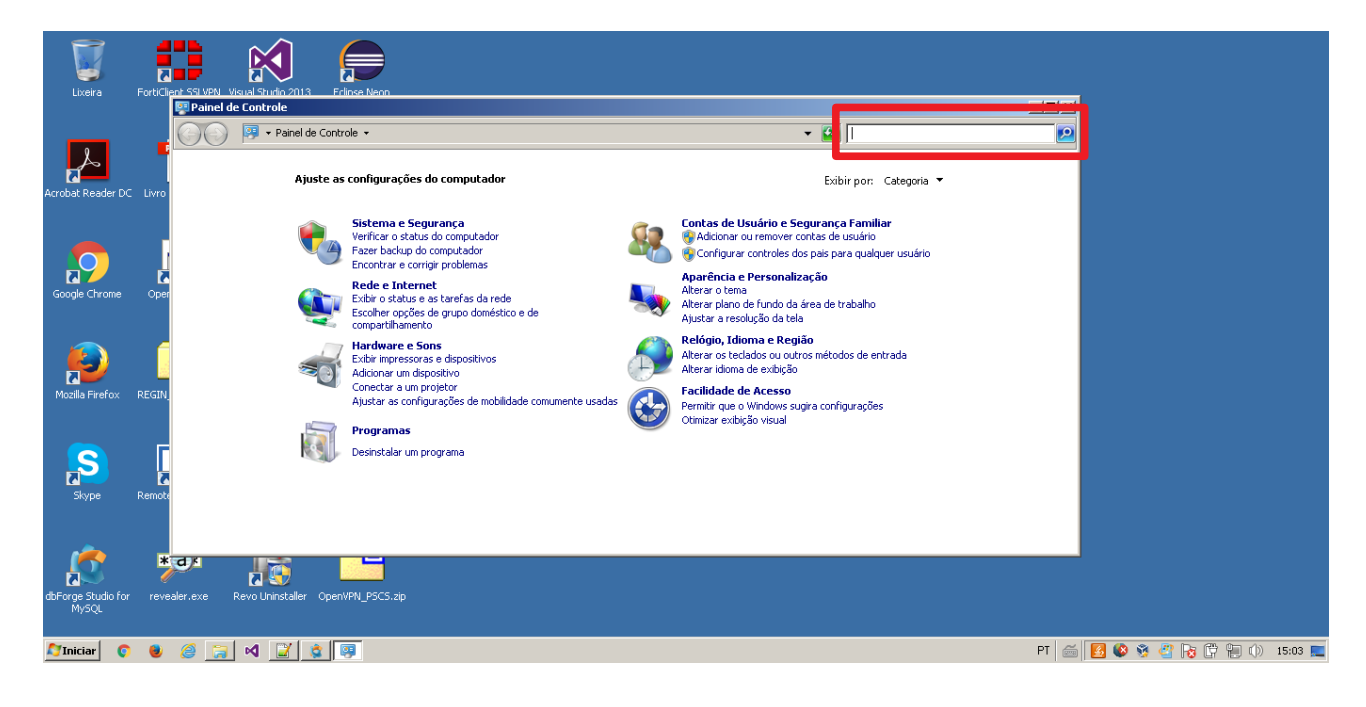

3 – Digitar Java e apertar a tecla enter do teclado.

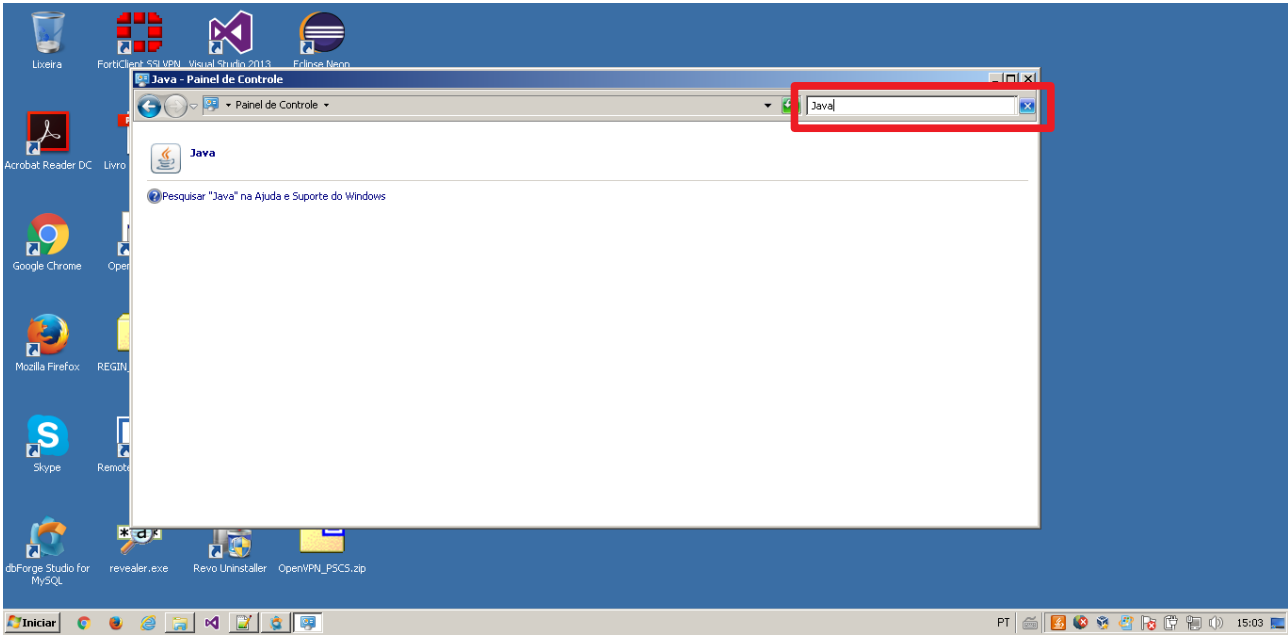

## 4 – Selecionar a aba avançado.

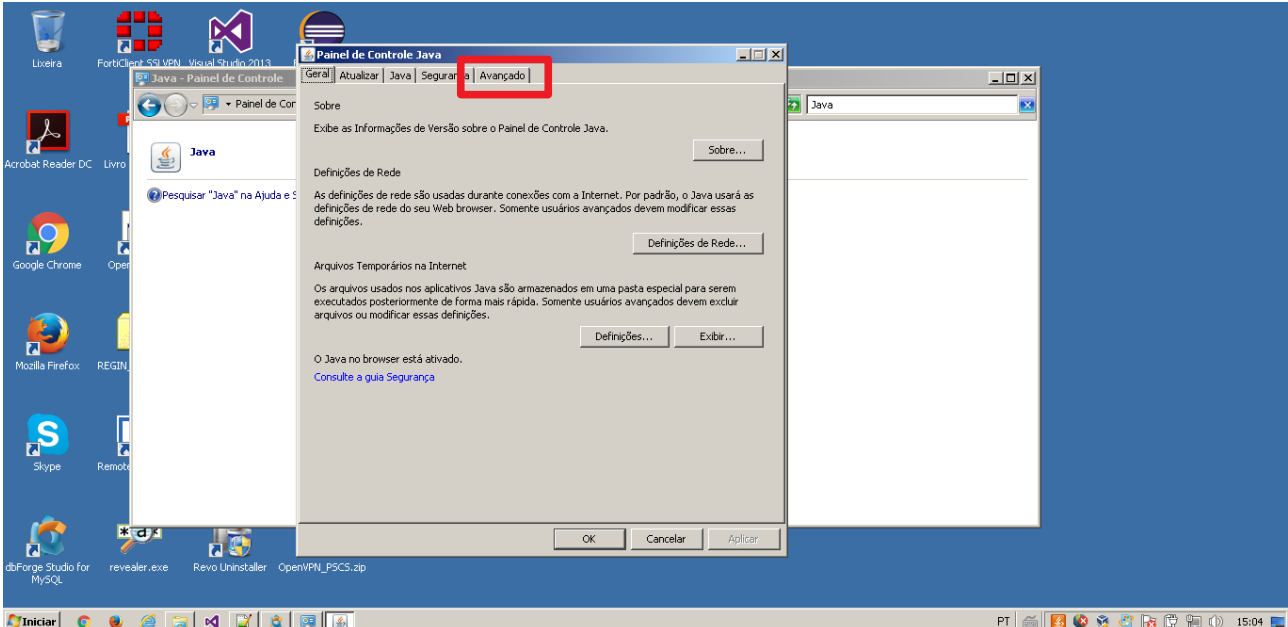

## 5 – Marcar a opção "Mostrar console"

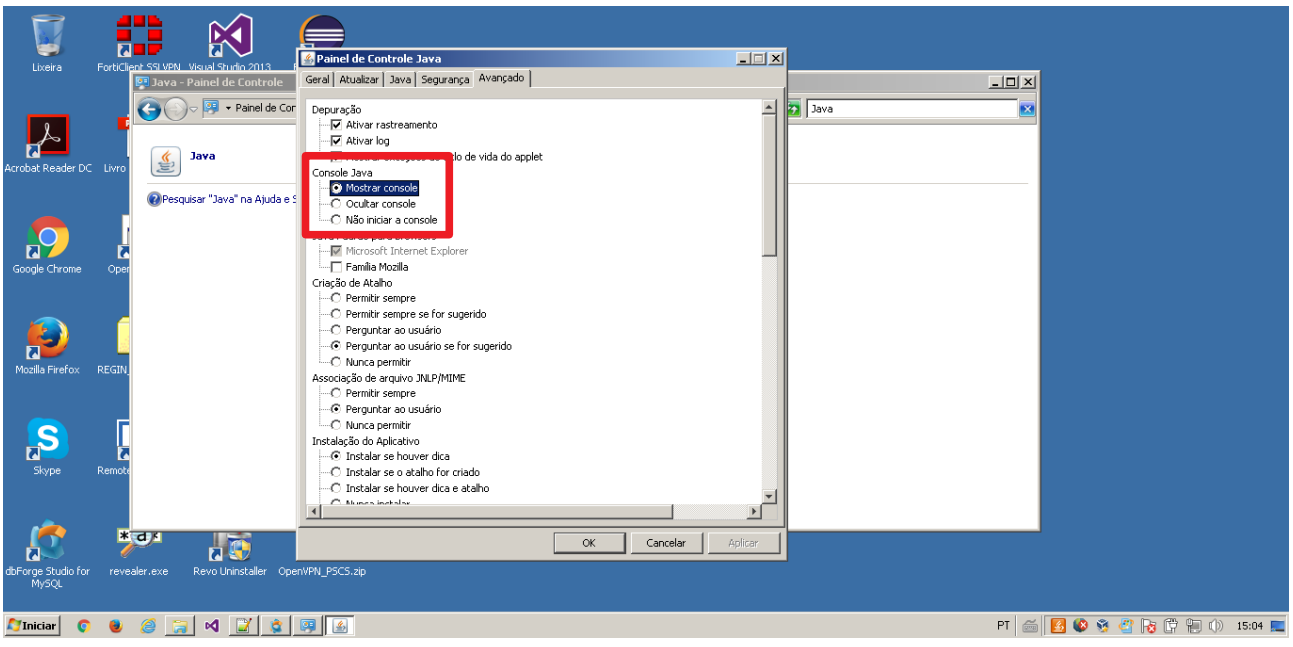

## 6 – Abrir o assinador web e tentar assinar um documento.

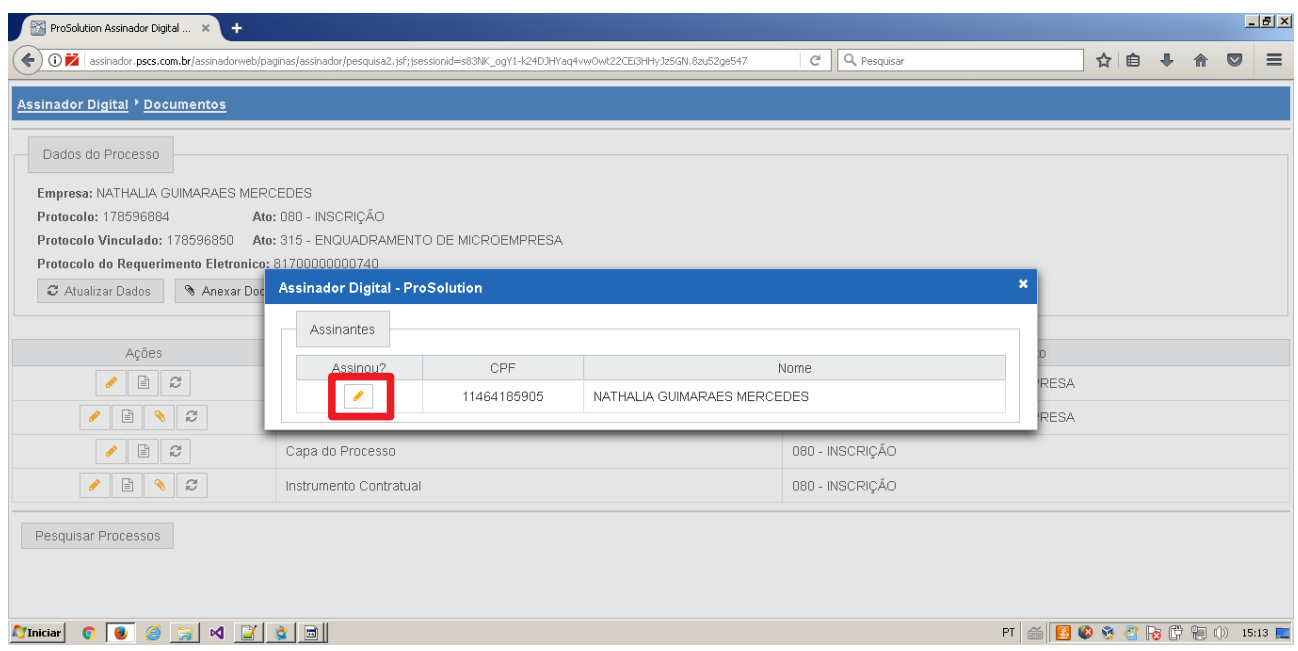

7 – Com a configuração acima. Uma nova janela será aberta que vai disponibilizar mais detalhes sobre o funcionamento do aplicativo.

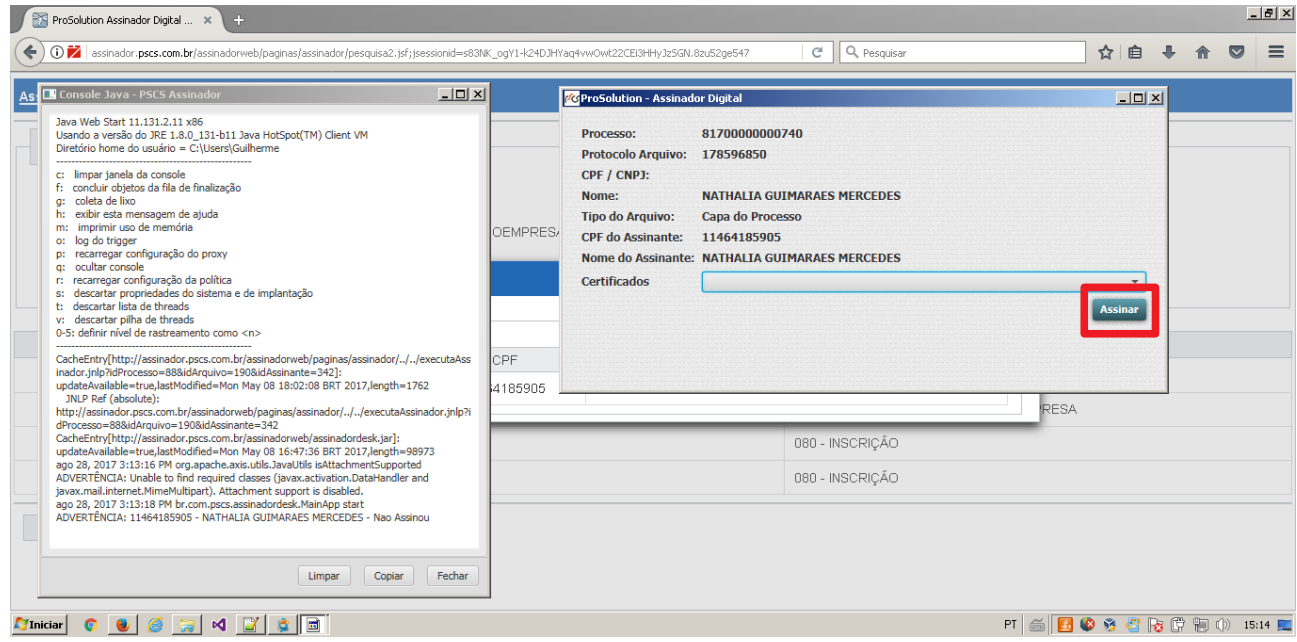

8 – Tentar assinar um documento e copiar o conteúdo do console para o e-mail de retorno. É importante copiar o texto todo e não copiar a tela pois pode faltar alguns detalhes.

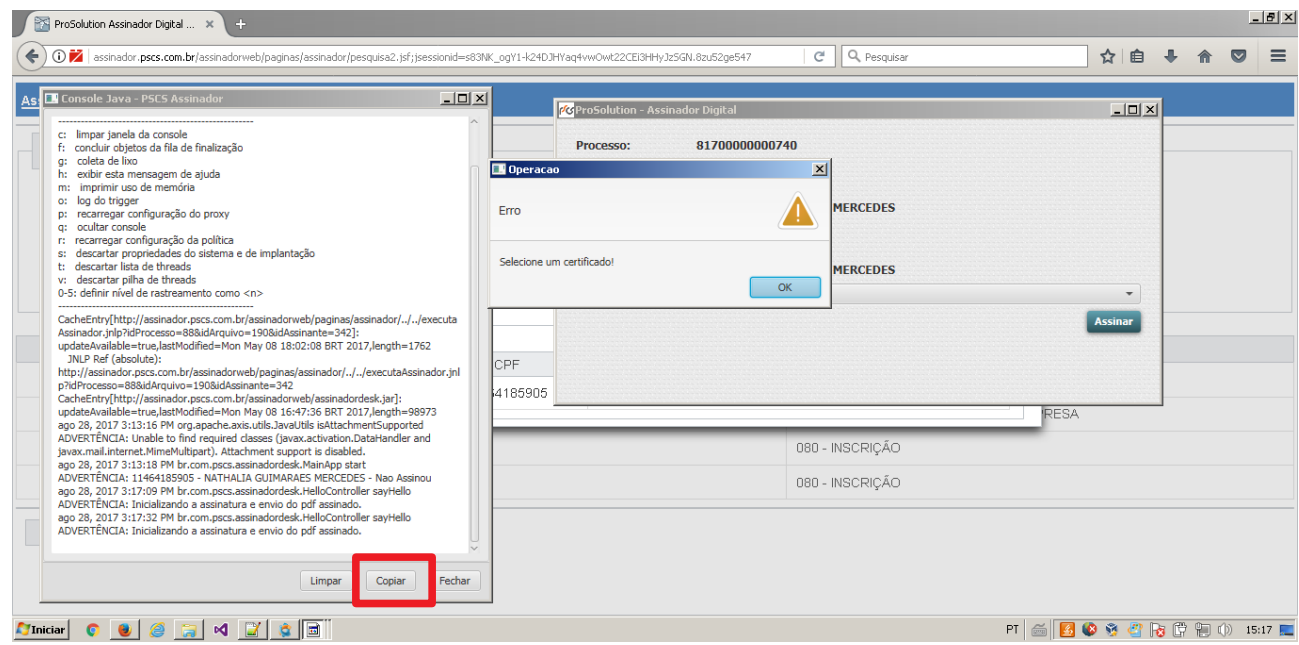